# Please follow the DIT DaVinci Resolve Dailies Workflow to successfully Sync, Create Timelines w/ Rec709, add Data Burn In, and Deliver Dailies

- Launch DaVinci Resolve 15.2.2.
- **Project Settings** 
	- o Master Settings
		- Timeline Resolution: 1920x1080 HD
		- Playback frame rate: 23.976
		- § Video format: HD1080PSF 23.976
	- o Color Management
		- Color science: DaVinci YRGB
		- Timeline Color Space: Rec.709 Gamma 2.4
		- 3D Output Lookup Table: Arri Alexa LogC to Rec709
	- o General Options
		- Automatically conform missing clips added to the media pool
		- Sort timeline using reel name and timecode
		- Use S-curve for contrast
		- Use local version for new clips in timeline
	- o Save
- Davinci Resolve > Preferences > System
	- o Media Storage
		- Add DIT COLOR drive
	- o Video and I/O
		- Select the BlackMagic Ultrastudio
	- o Control Panels
		- Select the Tangent Element
- Davinci Resolve > Preferences > User
	- o Project Save and Load
		- Make sure Load all timelines when opening projects is de-selected
		- Select Live Save
	- o Save

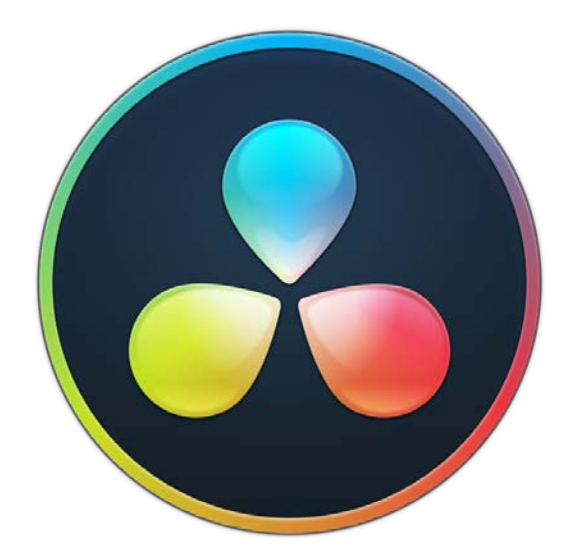

Step 1: Media Tab: Build the Project in the Media Pool - Add Bins

- 1. R-Click Master > Add Bin
	- a. Label: PROJECT NAME
- 2. R-Click PROJECT NAME > Add Bin for each Day of production (Day 1, Day 2, Day 3, Day 4)

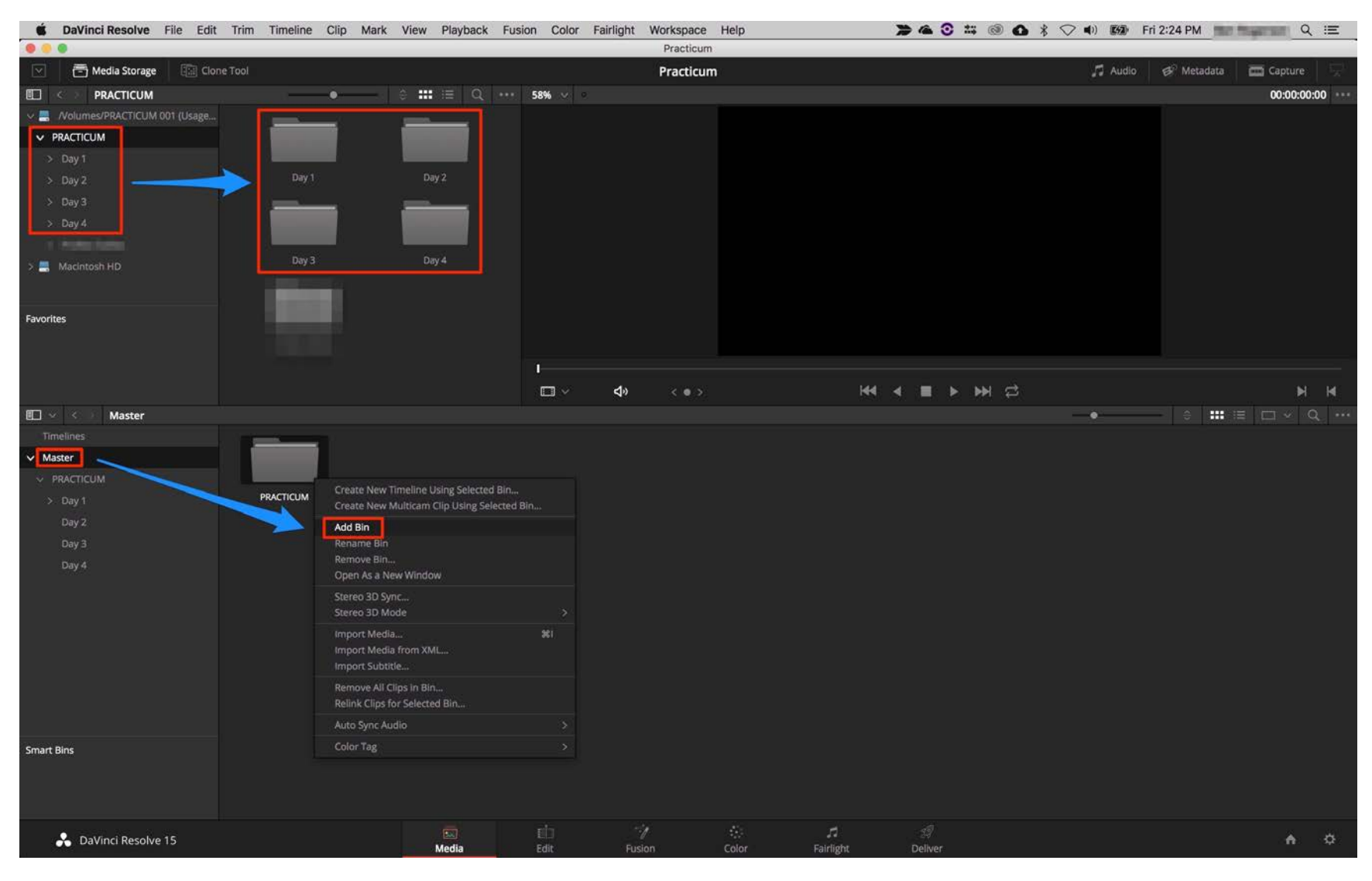

Step 2: Media Tab: Add the Video and Audio for each Day to the correct Day Bin in the Media Pool

- 1. Select the Day Bin
- 2. Navigate to the Video Roll
- 3. R-Click > Add Folder and SubFolders into Media Pool (Create Bins)
	- a. Continue until all the Video and Audio Rolls are added into the Media Pool

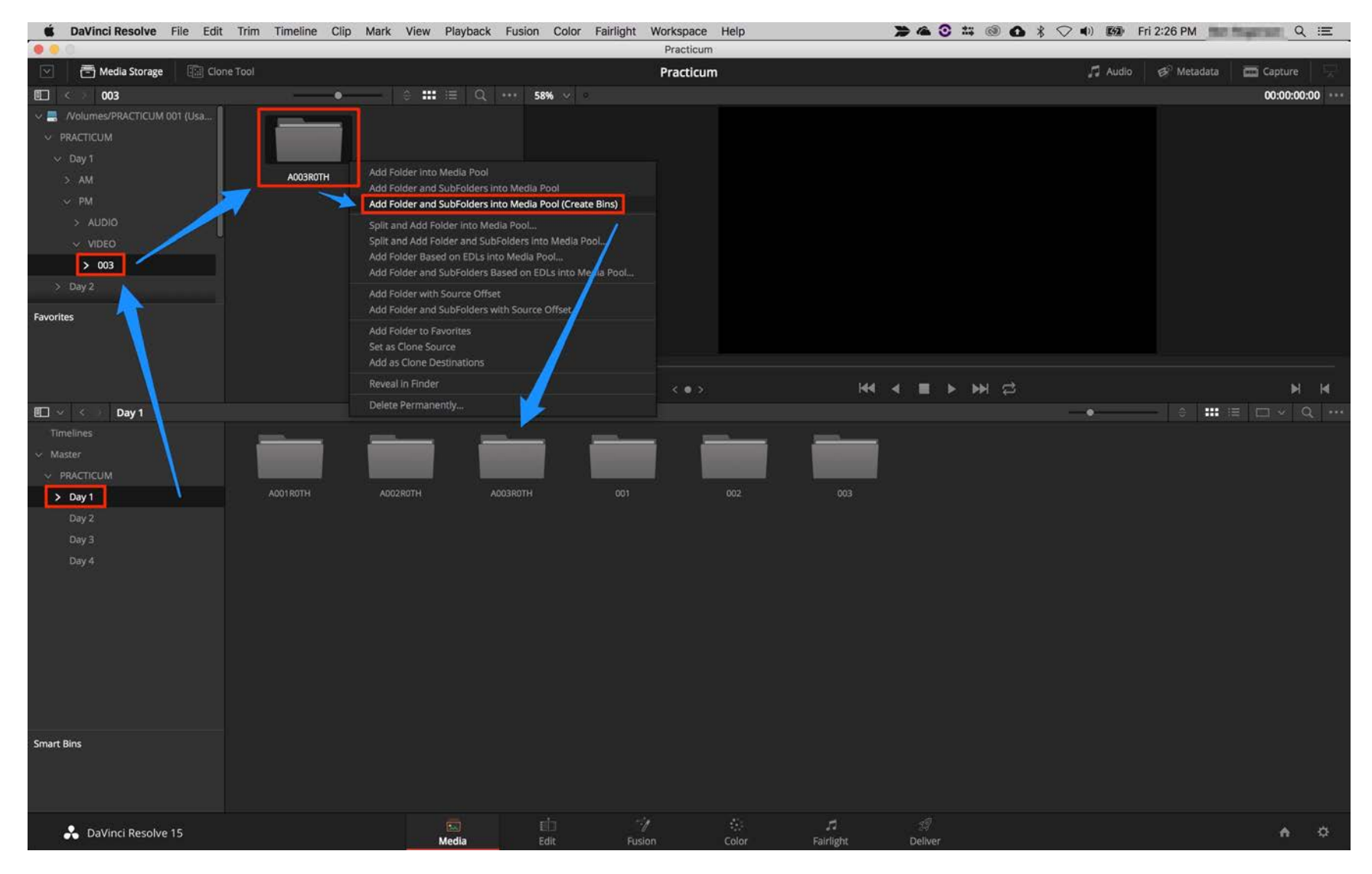

#### Step 3: Media Tab: Auto Sync

- 1. Shift-Click the Video and Audio Bins you want to Auto Sync The Video and Audio clips will populate the Media Pool
- 2. Select the 1st Video Clip
	- a. Command-A to select everything in the Media Pool
- 3. R-Click > Auto Sync Audio Based on Timecode

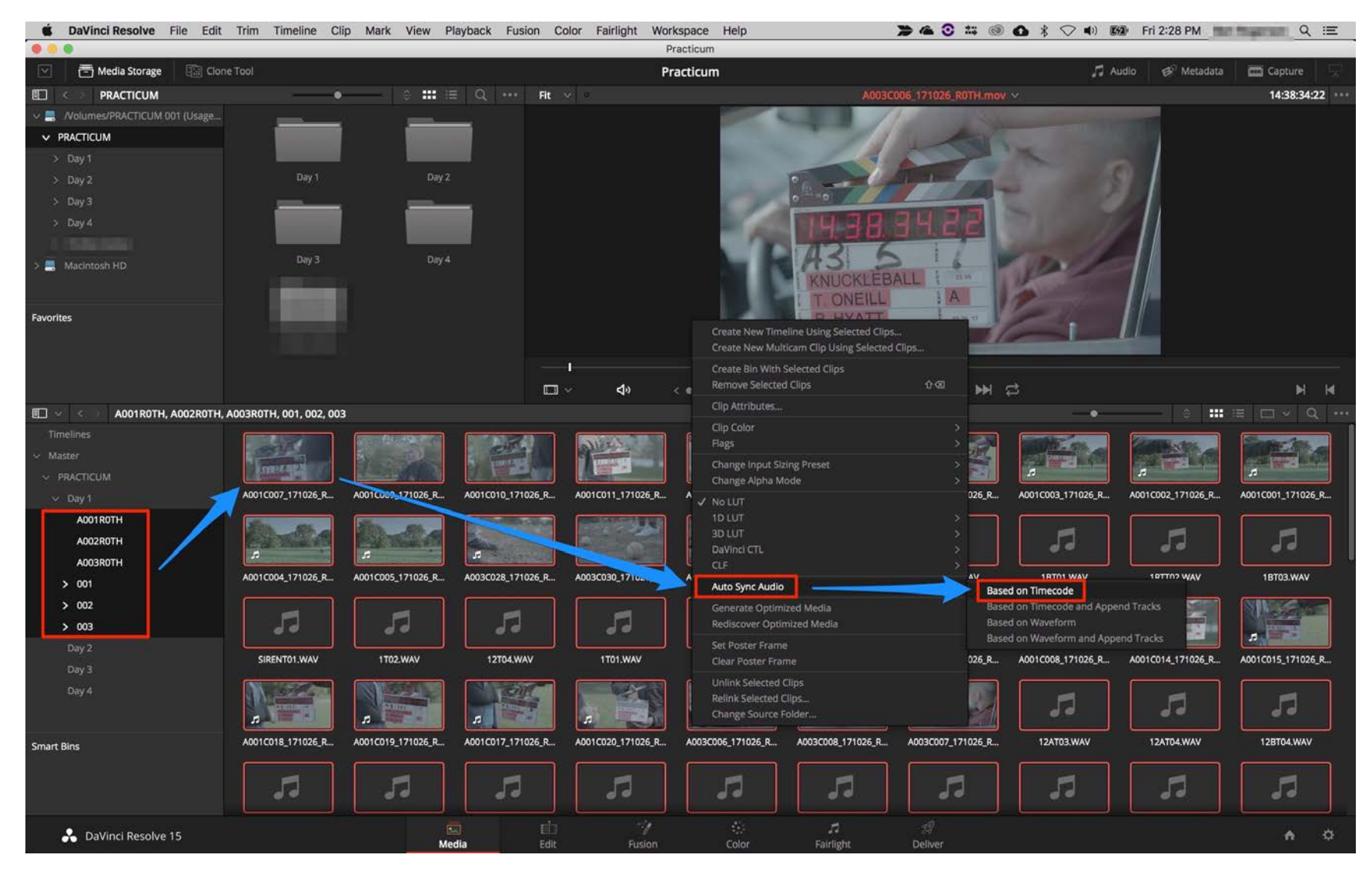

#### Step 4: Edit Tab: Adjust Audio Clip Attributes

- 1. Select the Card Bin
- 2. Sort by Audio Channel
- 3. Select all the Clips with 6 Channels
- 4. R-Click > Clip Attributes
	- a. Clips with 6 or 8 Channels have been recorded 5.1 or 7.1 and must be changed to Mono before Delivery

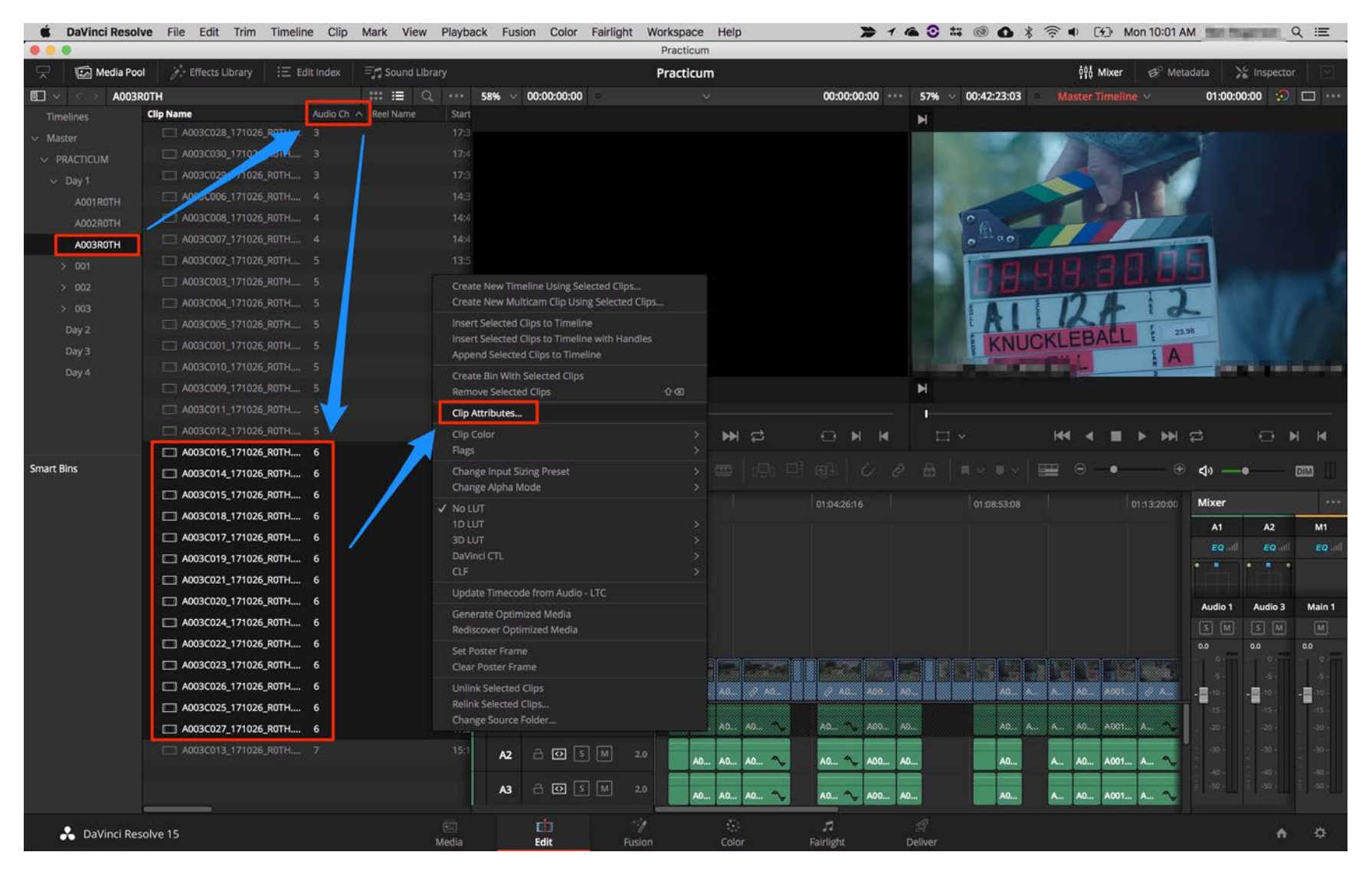

### Step 5: Edit Tab: Change 5.1 Channels to Mono

- 1. Change the 5.1 to Mono You'll be left with 1 track
- 2. Change the 5.1 to Mono > Tracks: 5 > Add
	- a. 5 more tracks will be added below
- 3. Adjust the Source Channel to match the Audio Channel Order
- 4. Ok

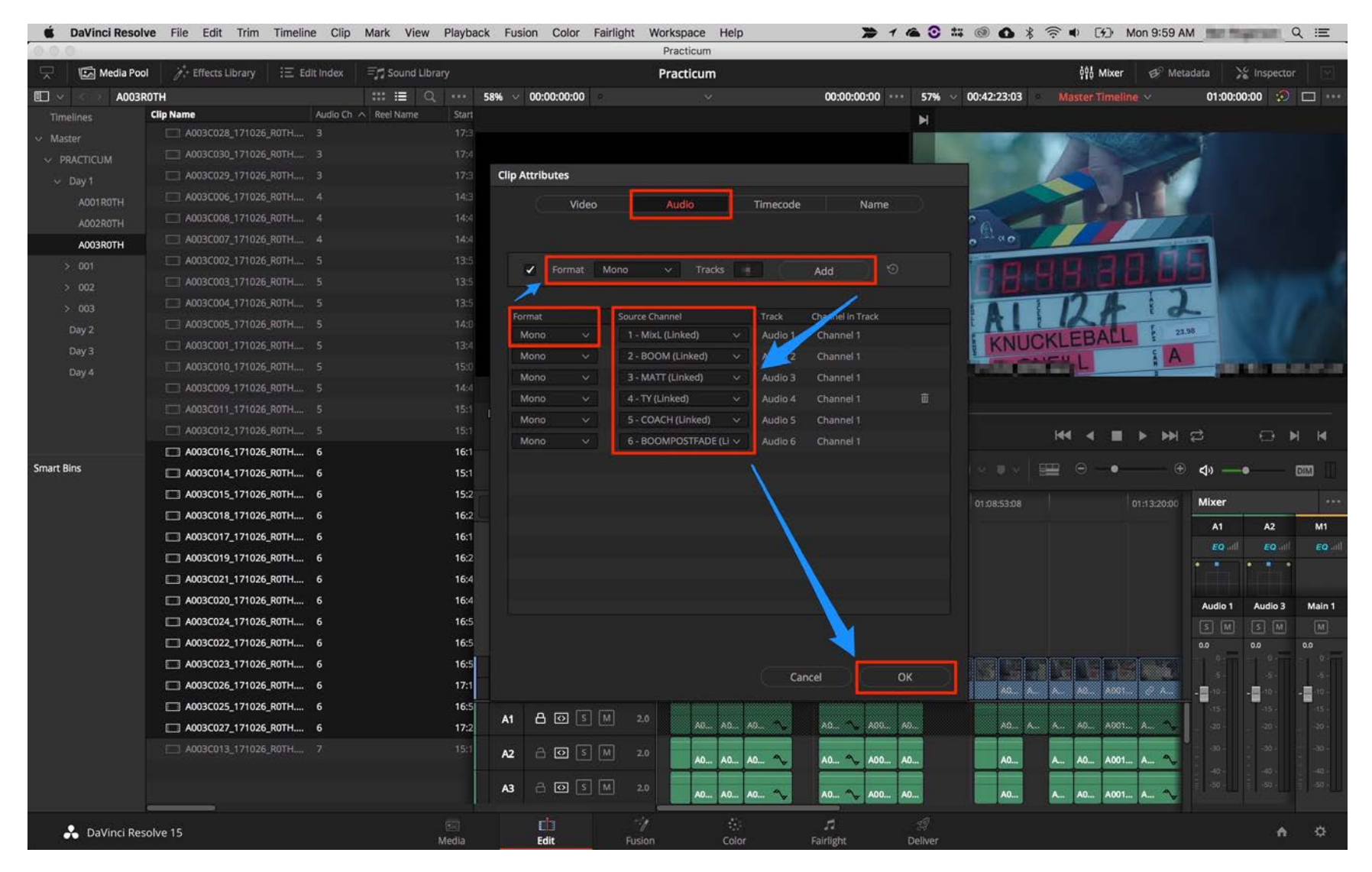

#### Step 6: Edit Tab: Create Timelines for each Card

- 1. Select the Card Bin
- 2. R-Click > Create Timeline Using Selected Clips

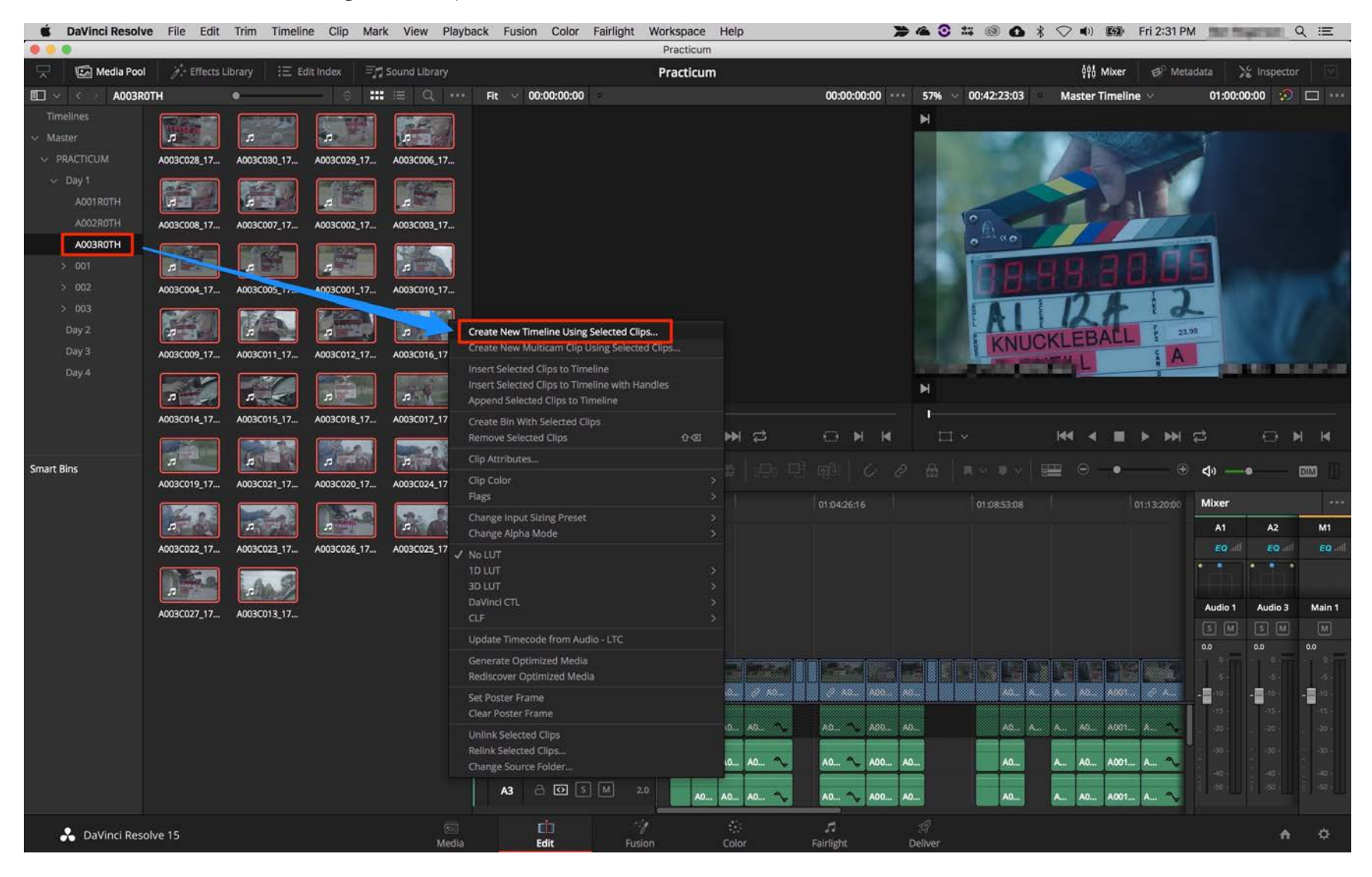

### Step 7: Edit Tab: New Timeline Settings

- 1. Timeline Name: Card Ex: A003ROTH or 003
- 2. No. Of Audio Tracks: 6 or max # of Audio Tracks in Timeline
- 3. Audio Track Type: Mono
- 4. De-select Mark In/Out
- 5. Create: Rec709 is applied

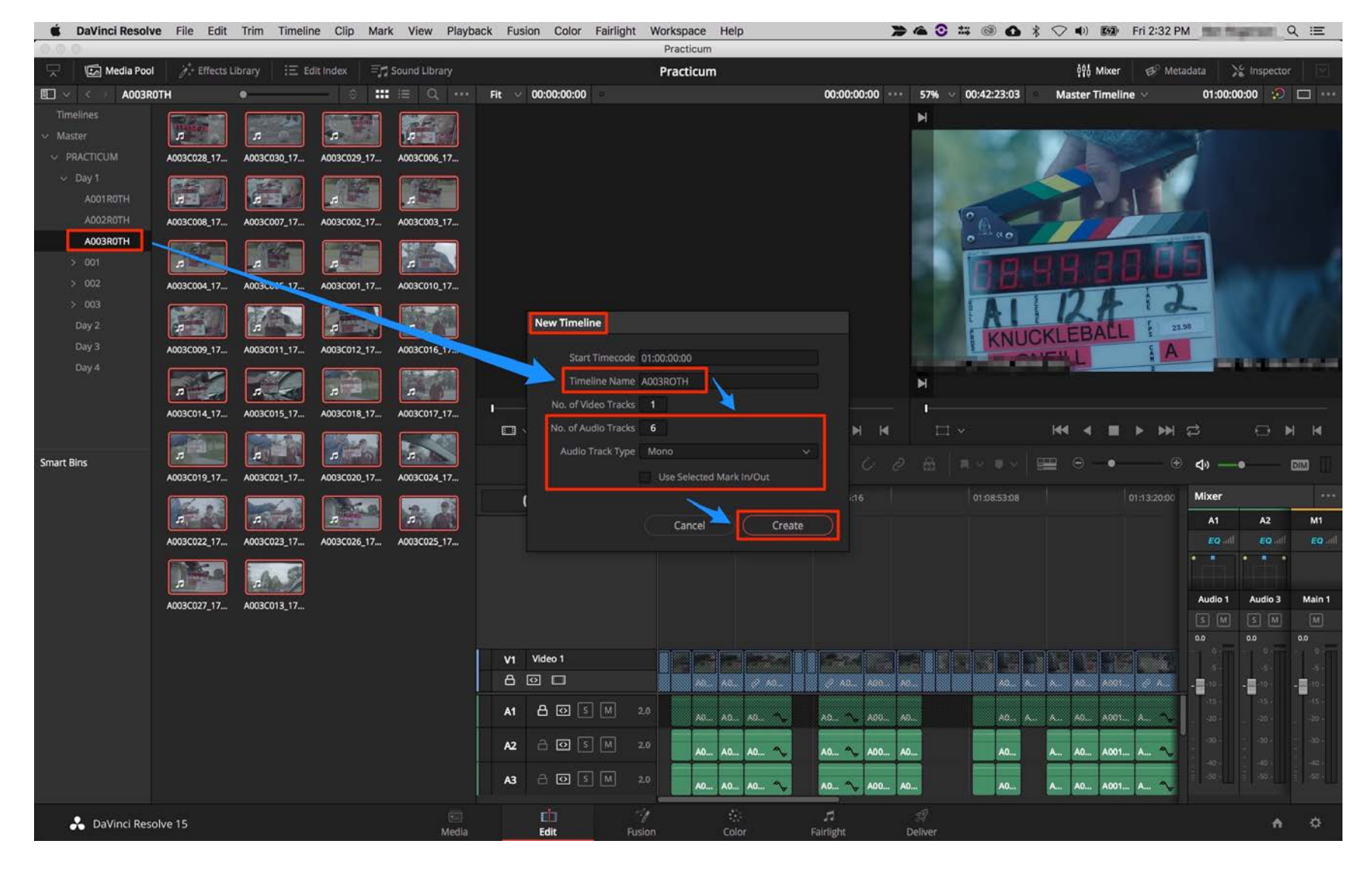

### Step 8: Color Tab: Add Data Burn In

- 1. Workspace Menu > Data Burn In > Set to Project (applied to all clips)
- 2. Select Source Timecode and Source Clip Name
- 3. Adjust the X/Y Position
	- a. Source Timecode **Bottom Right and Source Clip Name Bottom Left**
	- b. Adjust the Opacity to .50

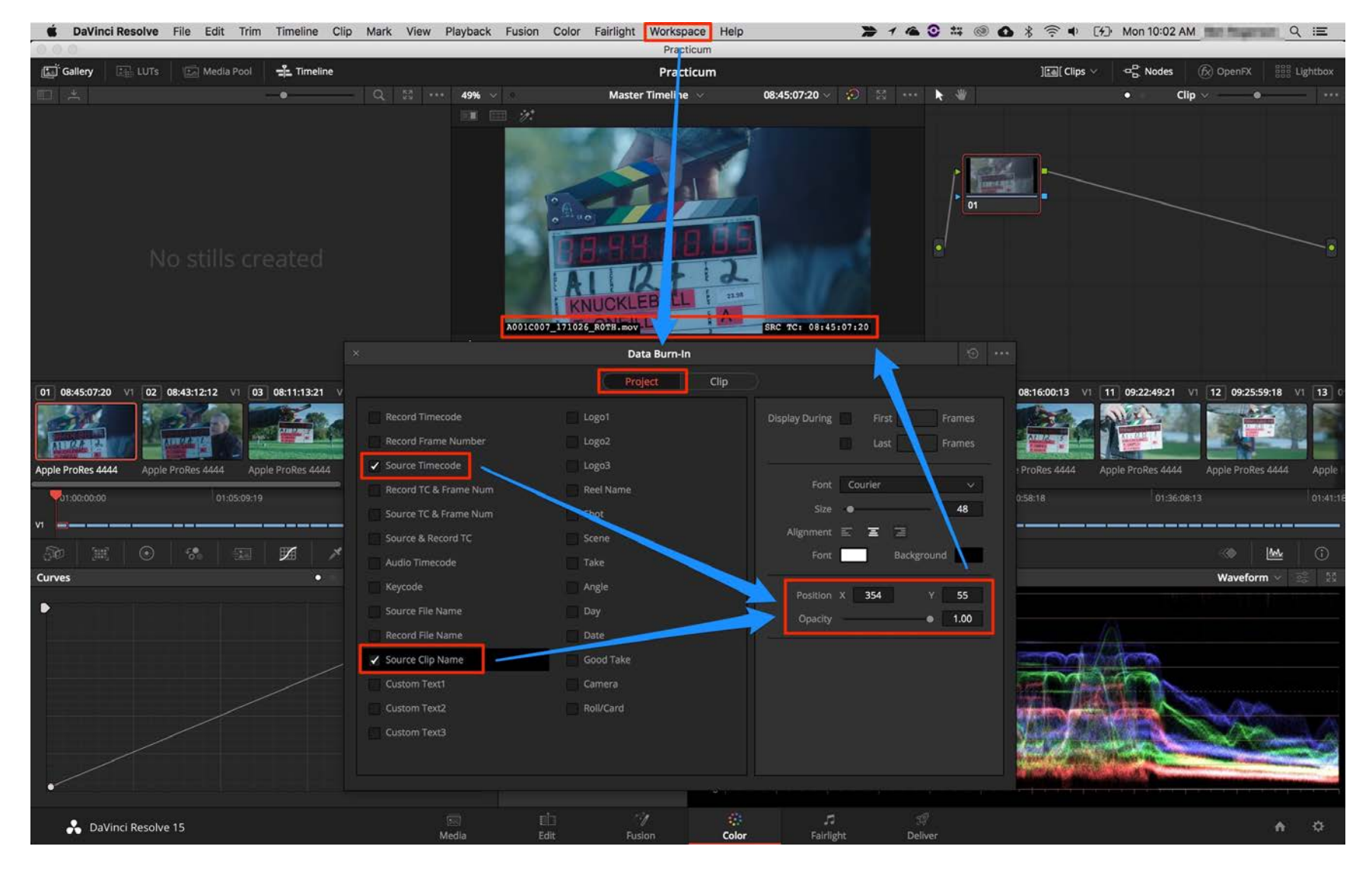

#### Step 9: Deliver Tab: Create ProRes 422 Dailies

- 1. Select the ProRes: ProRes Master Preset
- 2. Change the Location to a designated folder on DIT COLOR
- 3. Select Individual Clips
- 4. Video: Apple ProRes 422 | Audio: Linear PCM, Same as Source, 24 | File: Source Name (changes above location)
- 5. Add 1 Clip to Render Queue > Start Render (QC prior to rendering entire timeline: Spot check audio and data burn in)
- 6. Add Timeline to Render Queue > Start Render

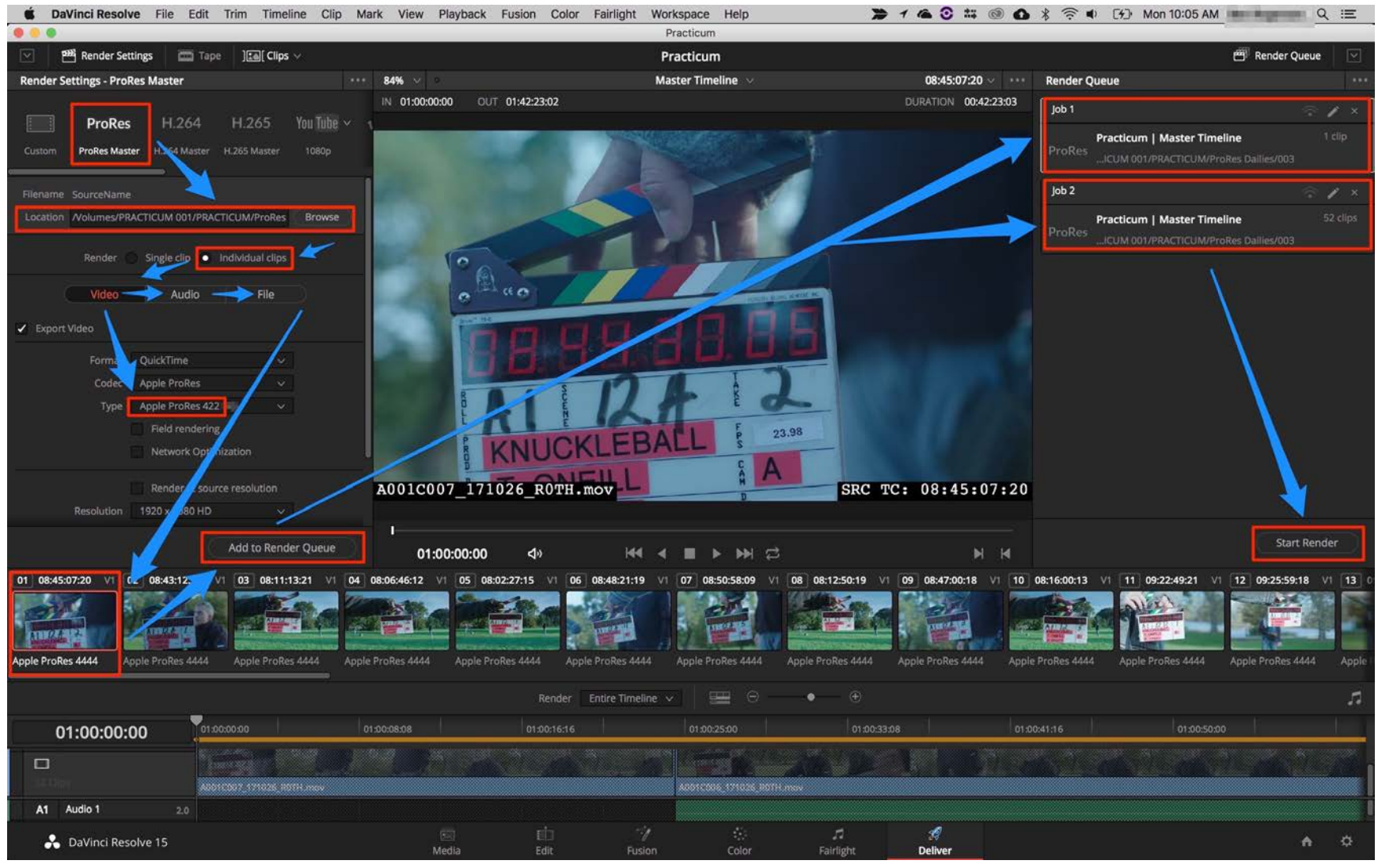

brogerson@colum.edu

#### Sterp 10: Deliver Tab: Create H.264 Dailies

- 1. Select the H.264: H.264 Master Preset
- 2. Change the Location to a designated folder on DIT COLOR (different from ProRes)
- 3. Select Single Clip
- 4. Video: QuickTime H.264 | Audio: Main 1 (Stereo) | File: Timeline Name (changes above location)
- 5. Add Timeline to Render Queue > Start Render

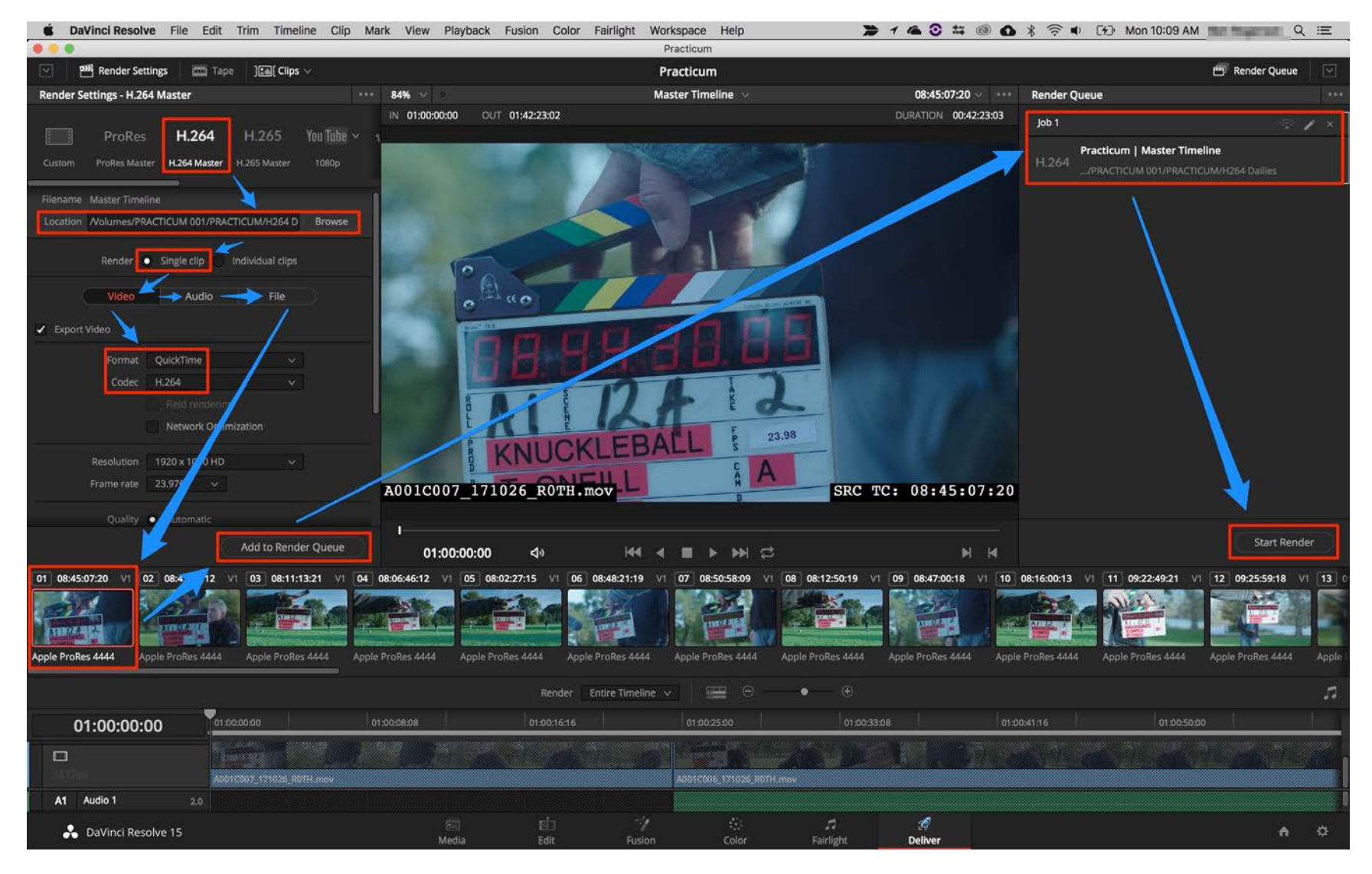